# **Интернет-тренажеры в сфере образования**

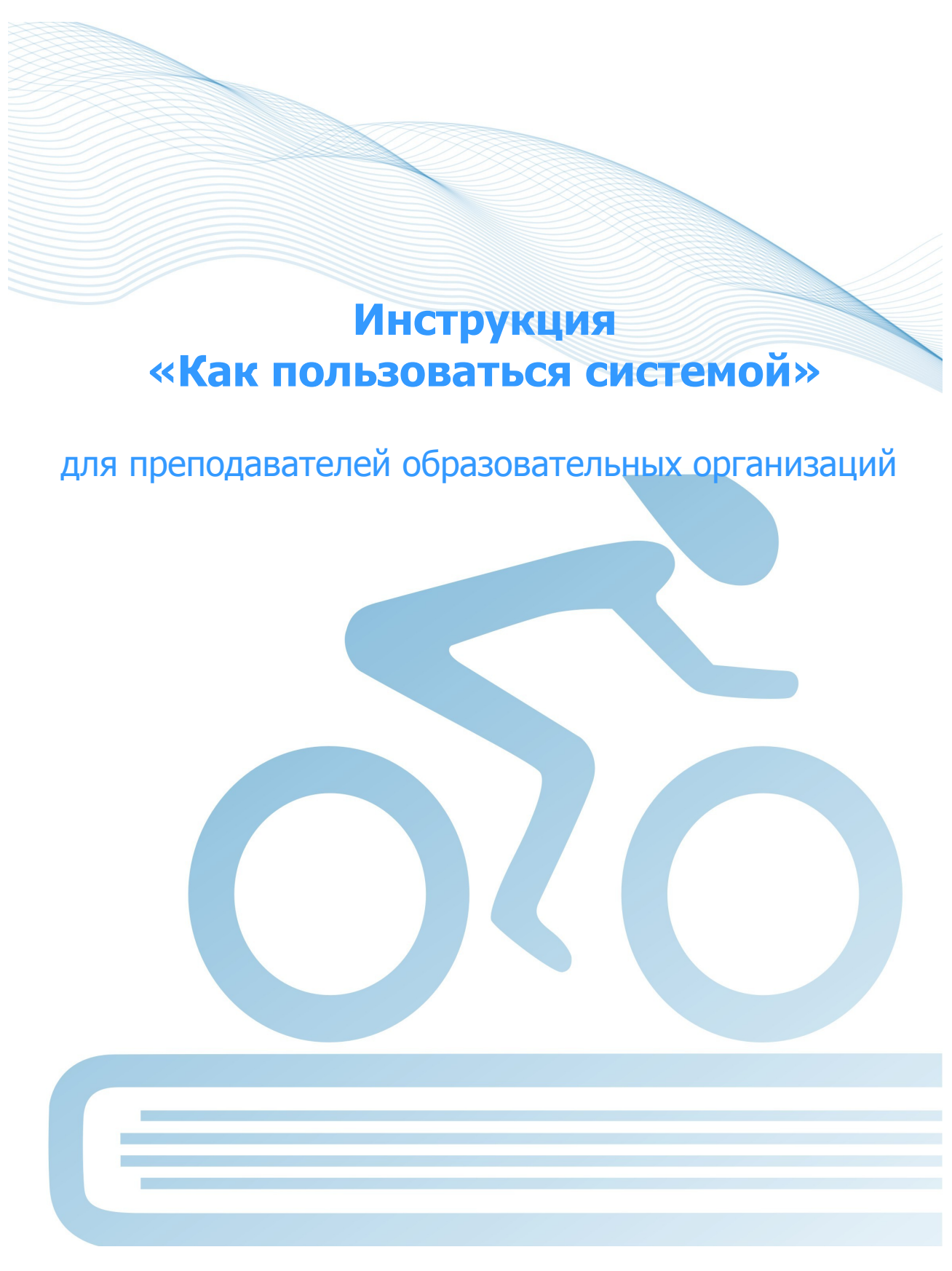

@ НИИ мониторинга качества образования, 2008—2015

# **Список сокращений**

- ОО образовательная организация
- ЛК личный кабинет
- ПИМ педагогические измерительные материалы
- ООП основная образовательная программа
- НП направление подготовки

## **ШАГ 1. ВХОД В ЛИЧНЫЙ КАБИНЕТ**

Для входа в ЛК преподавателю необходимо:

1) загрузить в интернет-браузере сайт http://training.i-exam.ru:

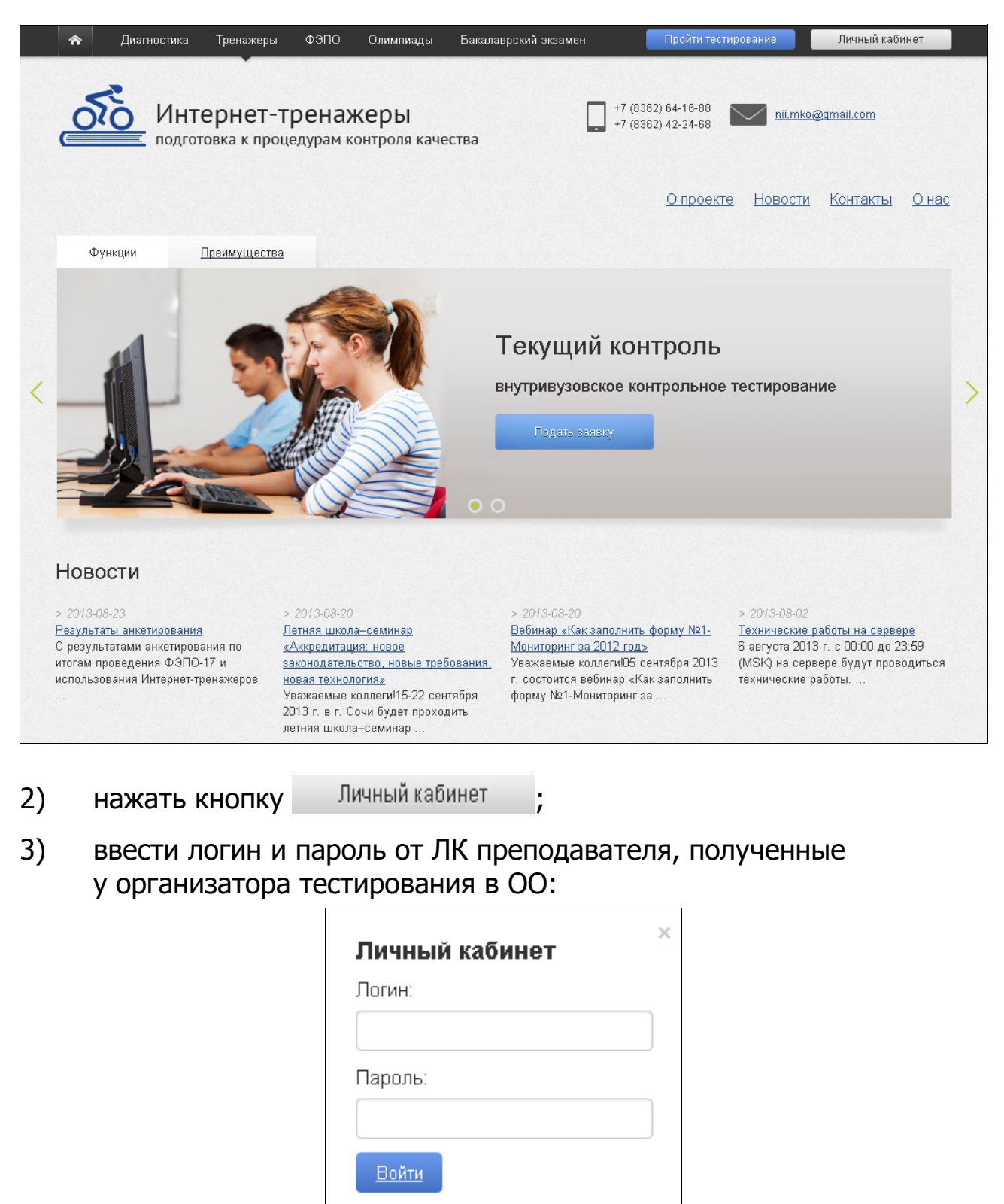

Забыли логин / пароль?

- 4) установить переключатель  **Интернет-тренажеры**
- 5) нажать кнопку **Войти**

**Примечание.** Логины и пароли создаются индивидуально для каждого преподавателя ОО, участвующего в проекте.

#### ЛК преподавателя имеет вид:

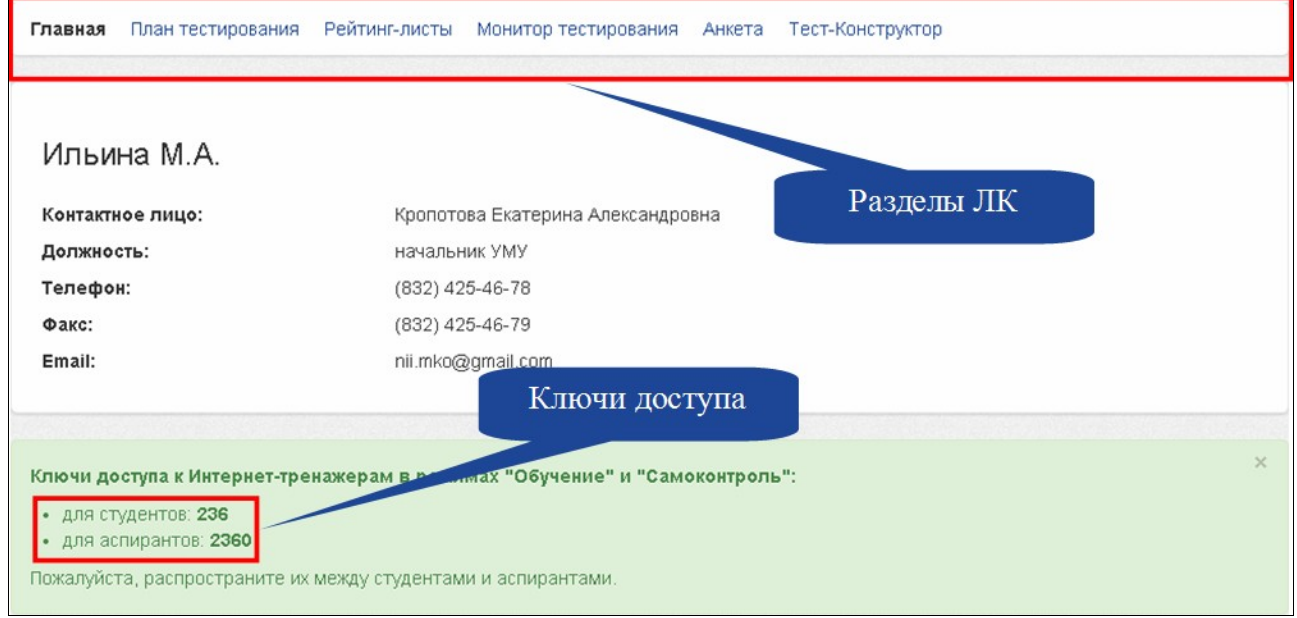

## **ШАГ 2. ЗАПОЛНЕНИЕ ПЛАНА ТЕСТИРОВАНИЯ**

Для проведения текущего контроля знаний студентов необходимо зайти в раздел «План тестирования» и заполнить план тестирования, выбрав один из вариантов, описанных ниже.

## **ВАРИАНТ 1**

(применим, если создана централизованная база ЛК студентов)

1) ввести с клавиатуры номер студенческой группы:

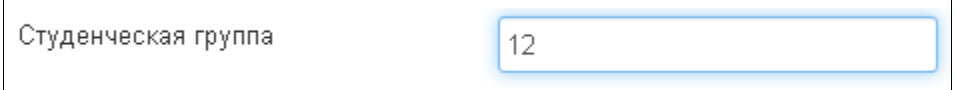

2) определить форму подачи контингента тестируемых «из базы ФИО студентов, заполненной ответственным лицом ОО»:

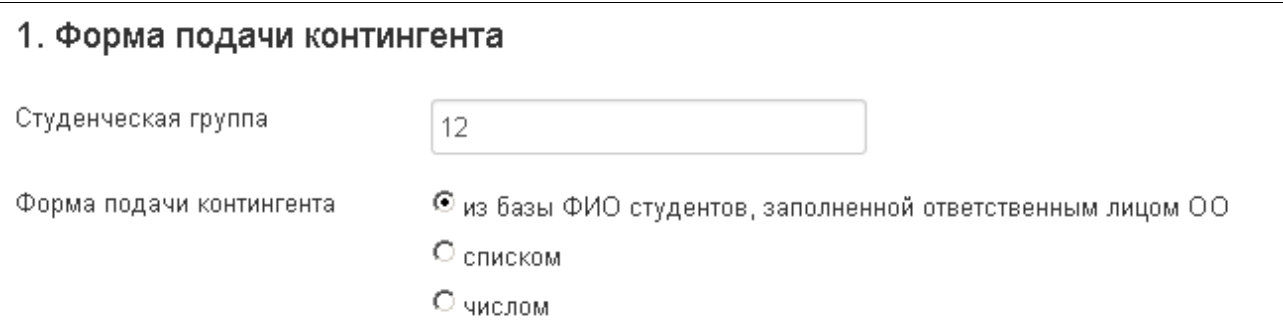

#### 3) выбрать из списка факультет, специальность (НП), год зачисления студентов, группу:

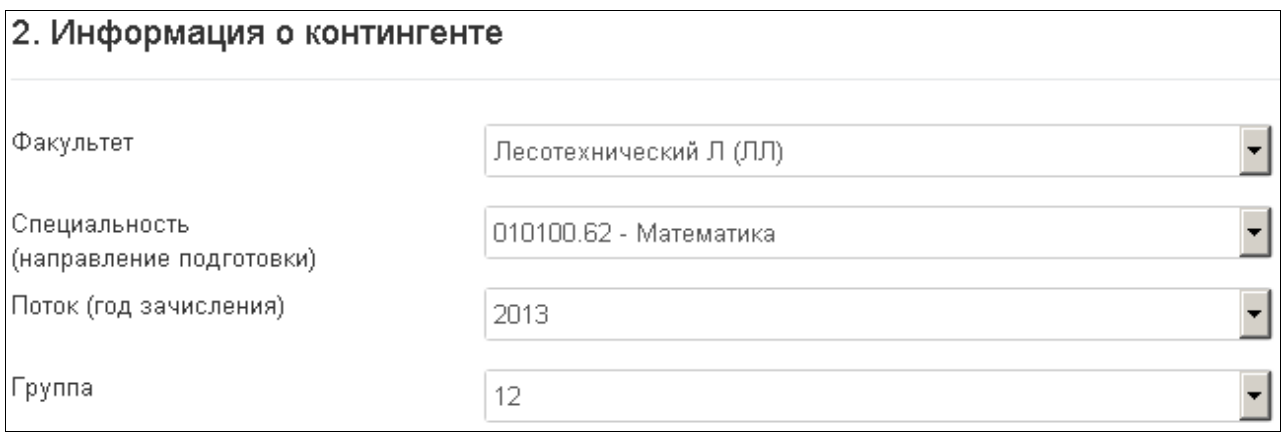

## 4) перенести ФИО из общего списка студентов в список тестируемых студентов:

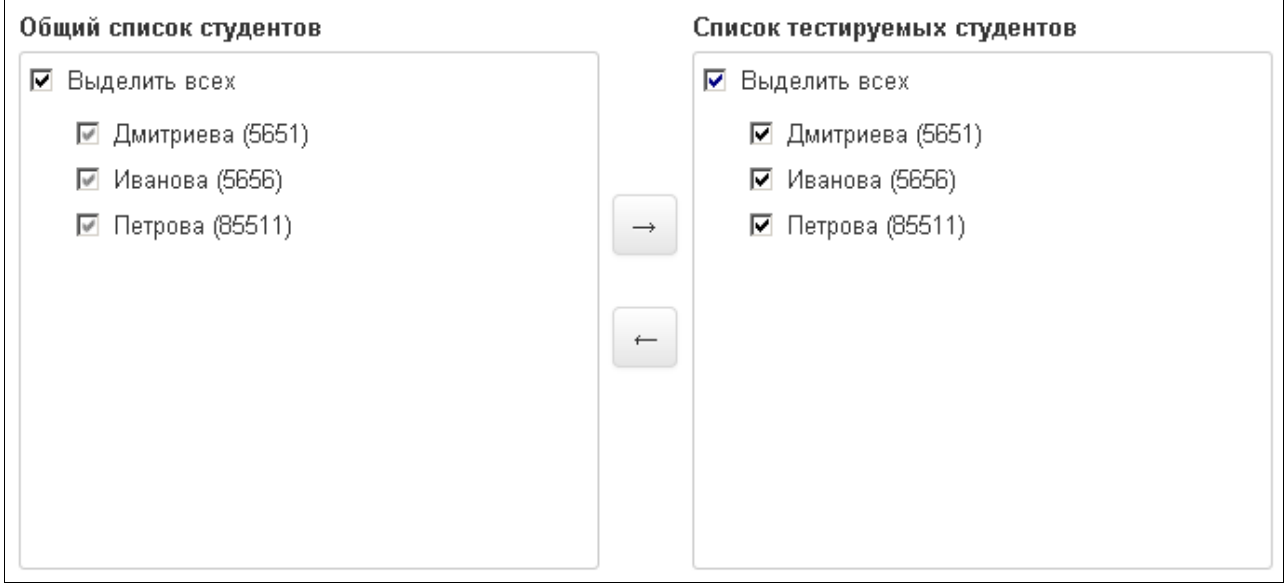

5) открыть / оставить закрытым доступ к логинам и паролям в ЛК студента:

■ Открыть доступ к логинам и паролям в личном кабинете студента

6) оставить комментарий для студентов (при необходимости):

Комментарий для студента

## 6) выбрать разработчика ПИМ:

## 3. Разработчик ПИМ

© НИИ мониторинга качества образования

 $\blacktriangle$ 

 $\degree$  By3/CCy3

#### 7) указать дисциплину:

4. ПИМ по дисциплине

#### Гуманитарный, социальный и экономический цикл

Английский язык История Культурология Политология Русский язык и культура речи Социология Философия Экономика

## 8) сформировать структуру ПИМ, включая/исключая отдельные темы:

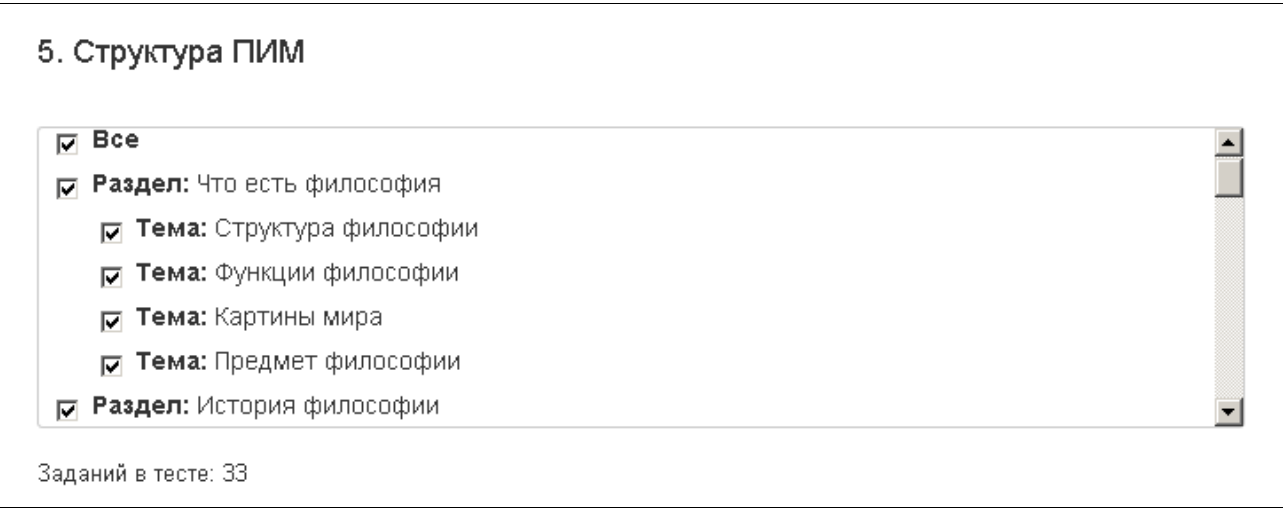

9) определить продолжительность тестирования (система автоматически проставляет продолжительность тестирования в зависимости от количества заданий, входящих в тест; при этом имеется возможность скорректировать продолжительность тестирования):

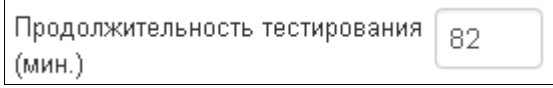

## 10) указать дату проведения тестирования:

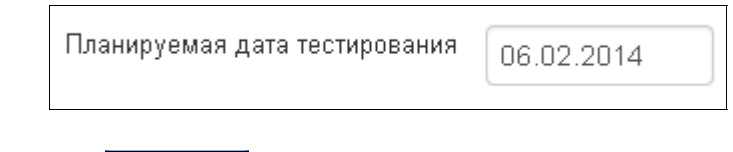

## 11) нажать кнопку Добавить

## **ВАРИАНТ 2**

(применим, если централизованная база ЛК студентов не создана)

## 1) ввести номер студенческой группы:

Студенческая группа 13

2) определить форму подачи контингента тестируемых «списком» или «числом»:

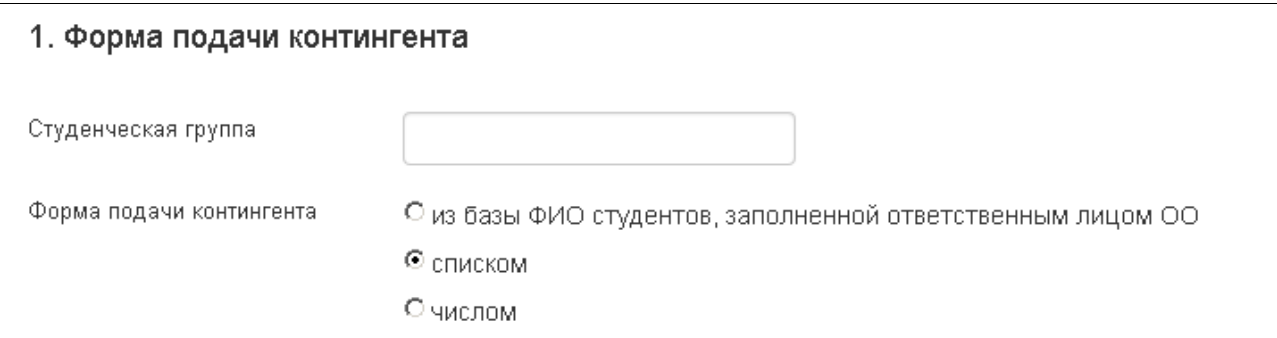

## 3) выбрать образовательный стандарт:

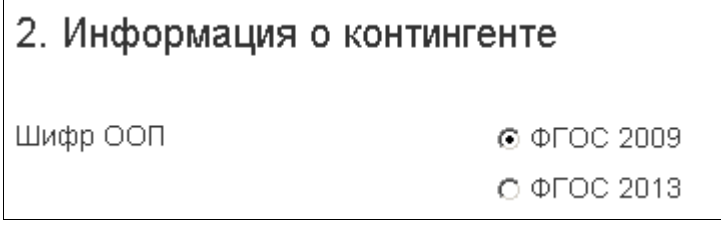

4) указать шифр ООП (НП):

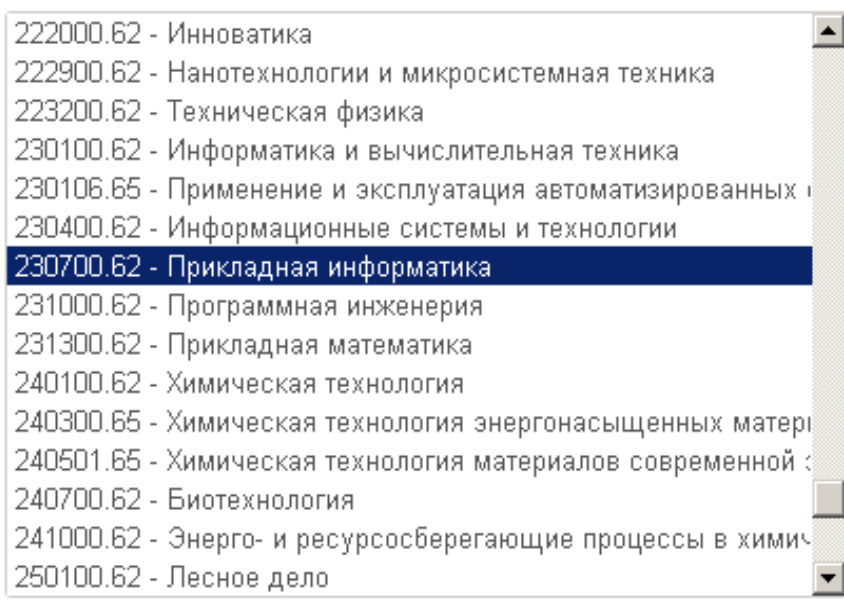

# 5) ввести ФИО тестируемых:

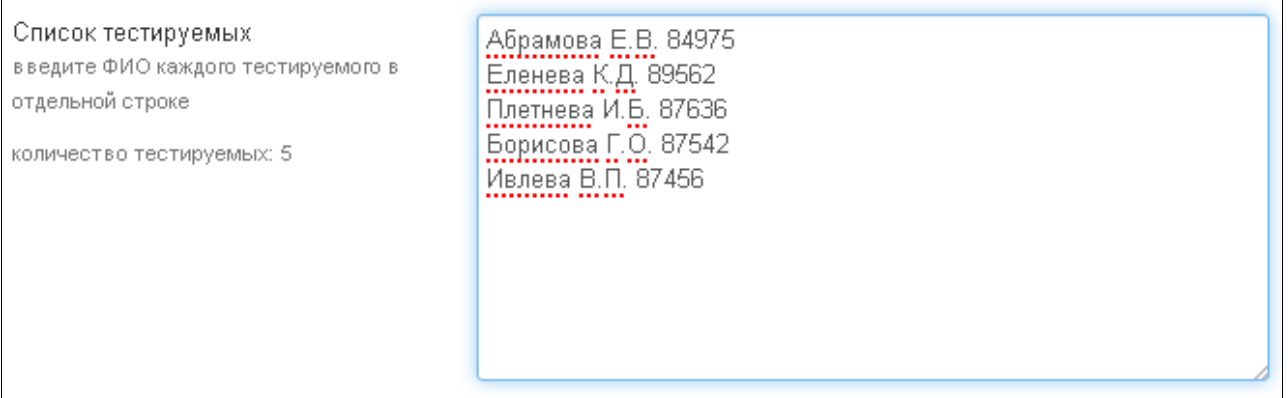

5

#### или количество студентов:

Число тестируемых

## 6) выбрать разработчика ПИМ:

## 3. Разработчик ПИМ

© НИИ мониторинга качества образования

О вуз/ссуз

7) указать дисциплину:

#### 4. ПИМ по дисциплине

Гуманитарный, социальный и экономический цикл Английский язык История Культурология Политология Русский язык и культура речи Социология Философия Экономика

## 8) сформировать структуру ПИМ, включая/исключая отдельные темы:

 $\blacktriangle$ 

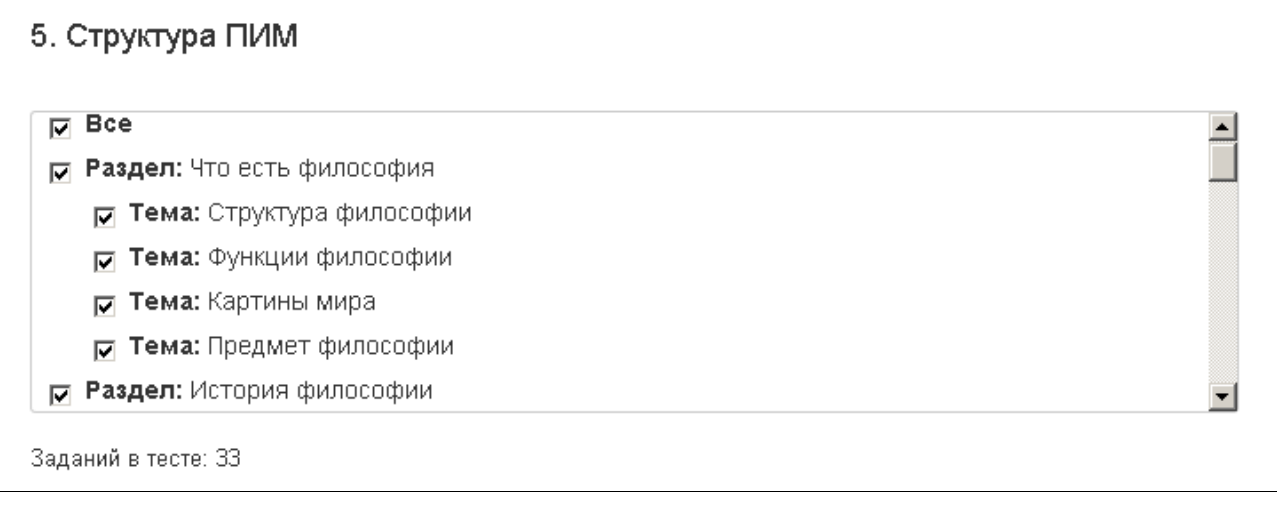

9) определить продолжительность тестирования (система автоматически проставляет продолжительность тестирования в зависимости от количества заданий, входящих в тест; при этом имеется возможность скорректировать продолжительность тестирования):

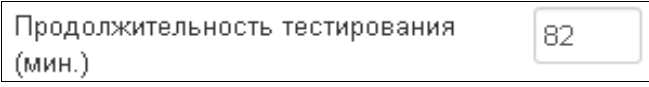

10) указать дату проведения тестирования:

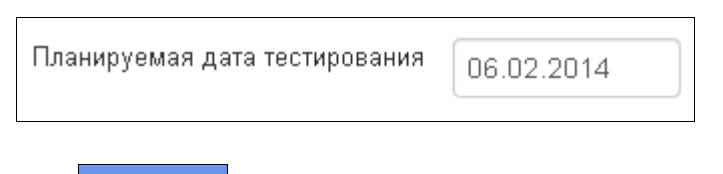

11) нажать кнопку Добавить

## **ШАГ 3. ГЕНЕРАЦИЯ И ВЫВОД НА ПЕЧАТЬ ЛОГИНОВ И ПАРОЛЕЙ ДЛЯ ТЕСТИРОВАНИЯ СТУДЕНТОВ**

Для генерации и вывода на печать логинов и паролей необходимо:

- тестирования»;
- 1) нажать кнопку Стенерировать логины и пароли в разделе «План

2) в разделе «План тестирования» выбрать интересующую позицию и перейти к списку логинов и паролей, нажав на пиктограмму

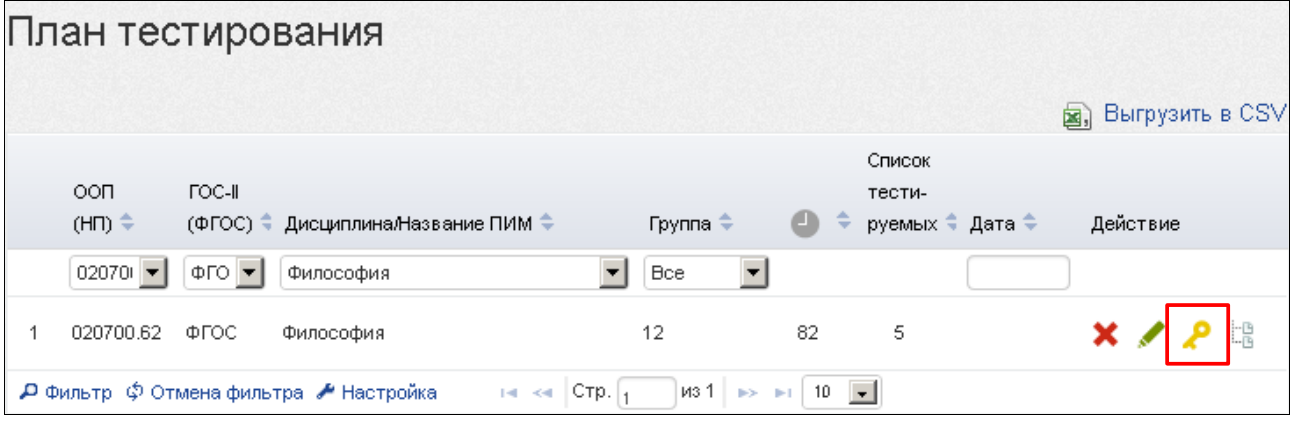

4) распечатать сгенерированные логины и пароли:

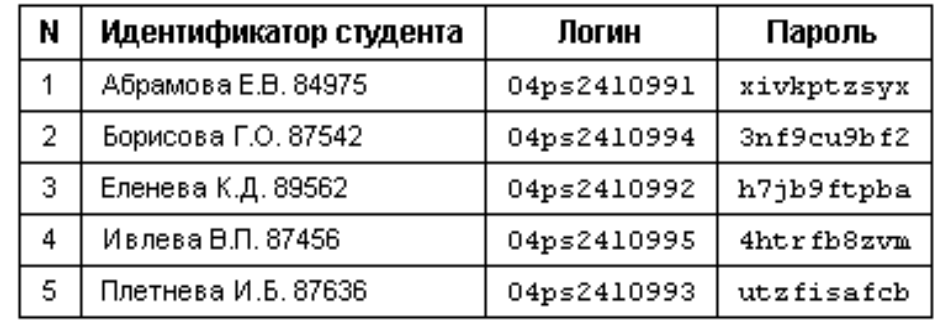

Примечание. Нажатием на гиперссылку Вывести все логины и пароли можно вывести на печать логины и пароли по всем дисциплинам.

## **ШАГ 4. ТЕСТИРОВАНИЕ СТУДЕНТОВ**

Логины и пароли передаются студентам непосредственно перед началом тестирования.

Преподаватель имеет возможность отслеживать процесс тестирования студентов с помощью раздела «Монитор тестирования»:

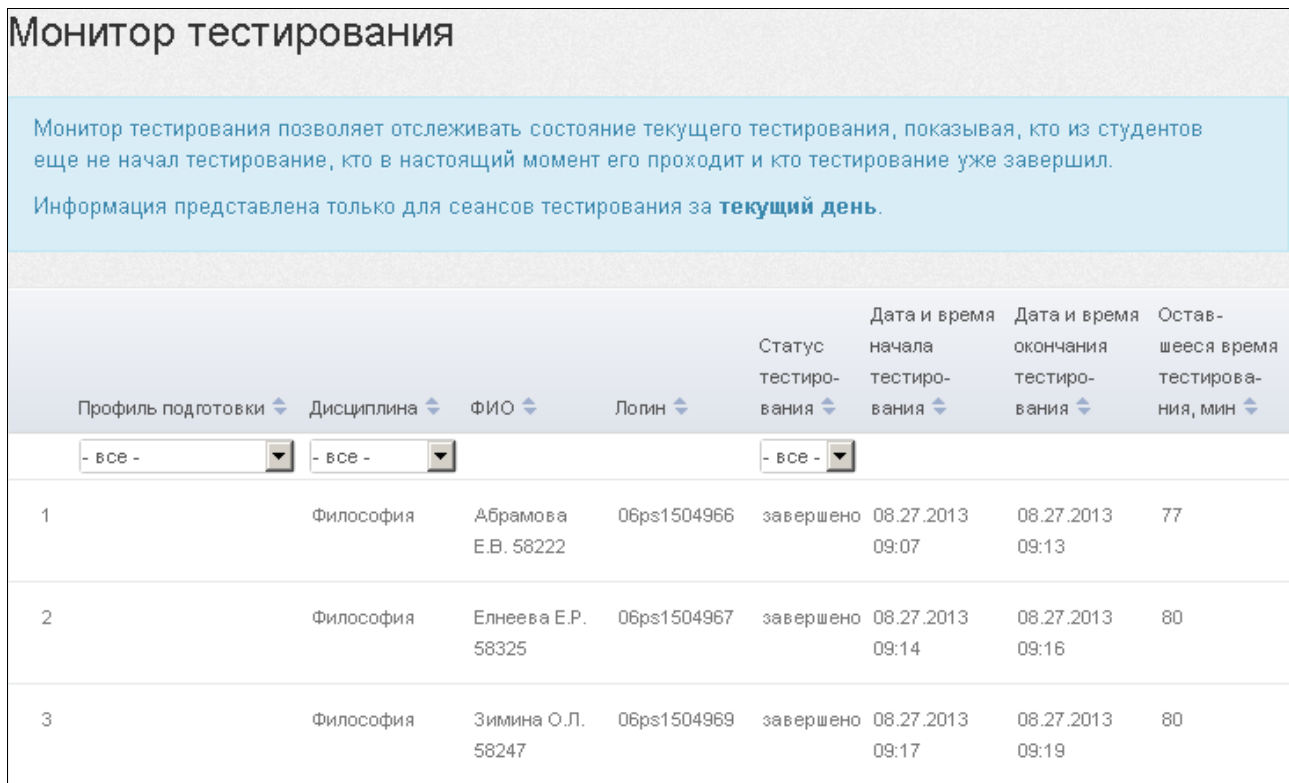

**Примечание.** Логины и пароли, сгенерированные для выполнения теста, студент может использовать только 1 раз. Если во время сеанса тестирования было прервано интернет-соединение, логин и пароль можно будет использовать повторно при условии, что не была нажата кнопка . Завершить тестирование

## **ШАГ 5. ПОЛУЧЕНИЕ РЕЗУЛЬТАТОВ ТЕСТИРОВАНИЯ**

Сведения о результатах всех сеансов тестирования содержатся в разделе «Рейтинг-листы»:

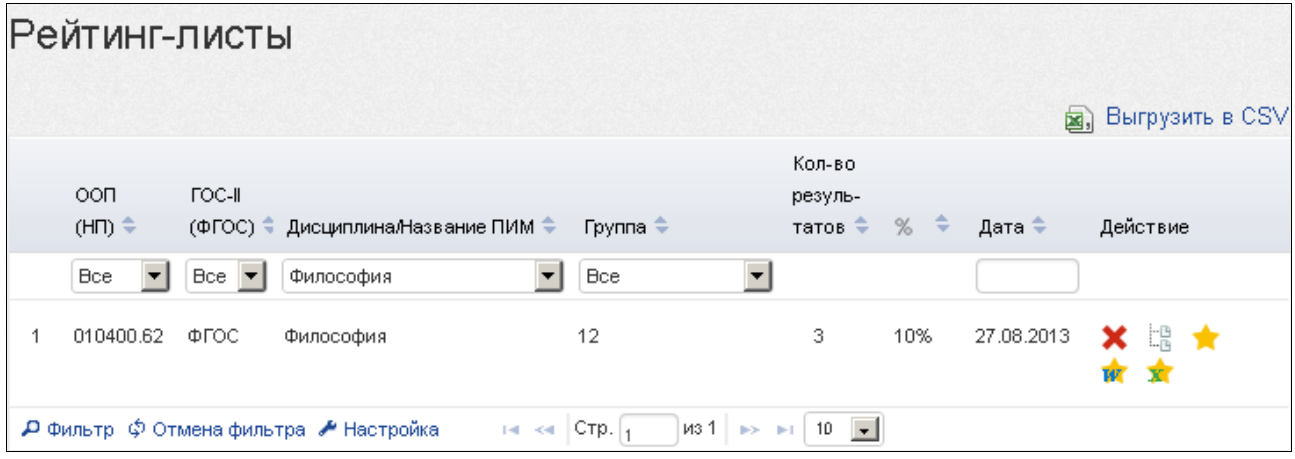

**Примечание.** Для удобства работы с рейтинг-листами предусмотрены функции сортировки и фильтрации данных. Нажав кнопку  $\blacktriangleright$  настройка, преподаватель имеет возможность корректировать настройку столбцов:

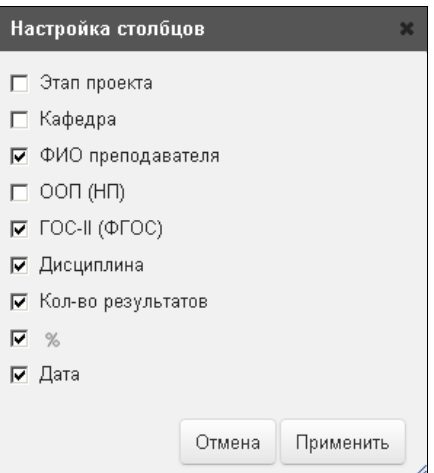

Более подробную информацию о результатах тестирования по каждой группе студентов можно получить, щелкнув мышью по пиктограмме (столбец «Действие»):

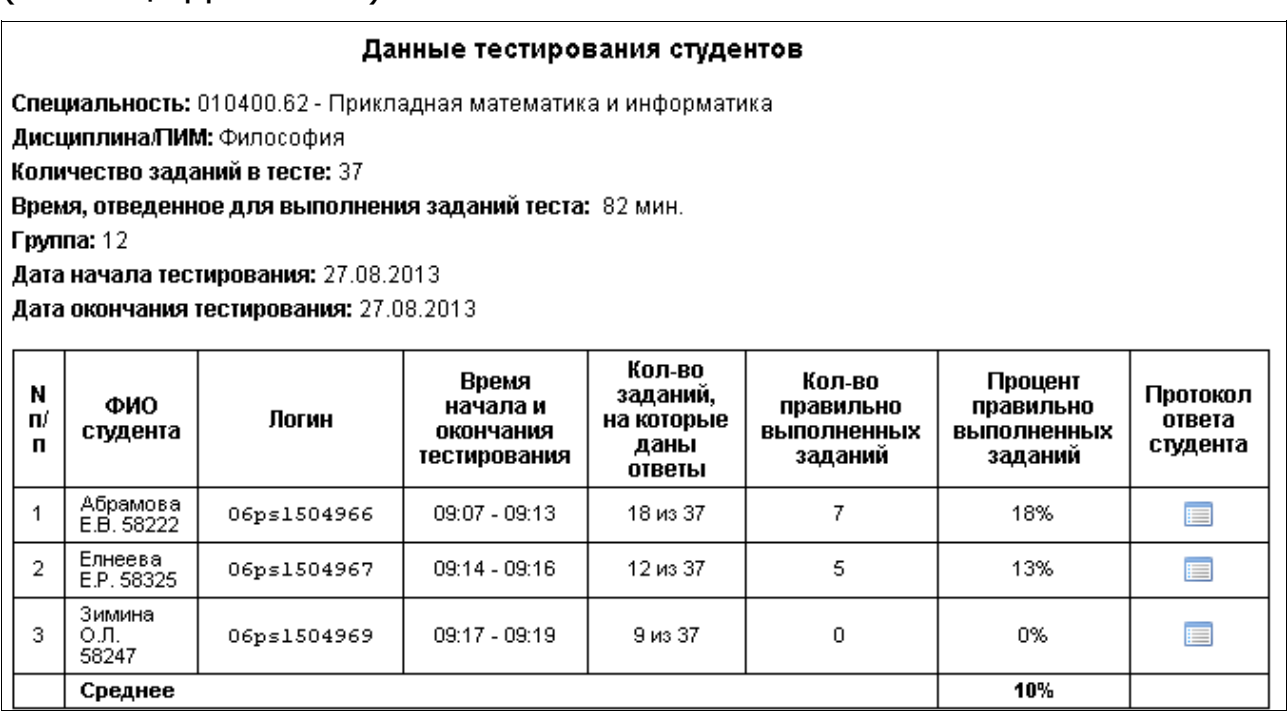

Для открытия протокола ответа студента достаточно найти фамилию ...<br>(логин) студента и щелкнуть по пиктограмме  $\boxed{\cdot\cdot\cdot}$ :

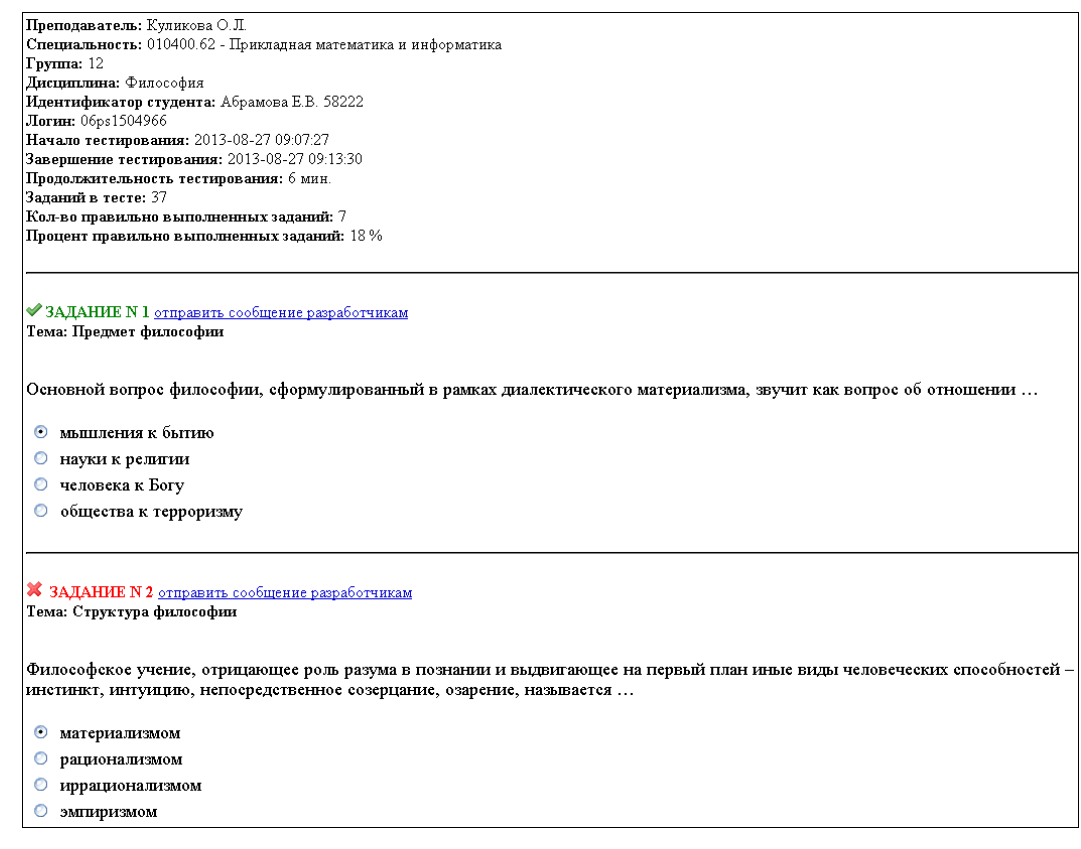

**— задания, на которые были даны верные ответы;** 

 $\blacktriangleright$  — задания, на которые были даны неправильные ответы (или не были даны ответы).

## **ШАГ 6. АНКЕТИРОВАНИЕ**

## Для дальнейшего совершенствования проекта преподавателю предлагается ответить на вопросы анкеты в разделе «Анкета»:

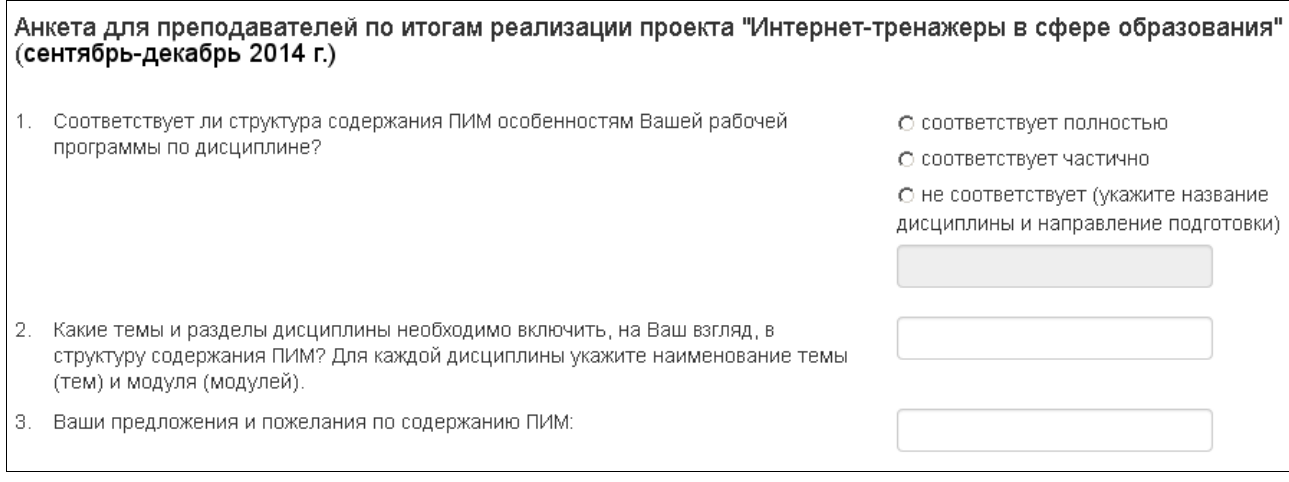

После ввода ответов на анкету необходимо нажать на кнопку .

## **ШАГ 7. РАЗРАБОТКА ТЕСТОВЫХ ЗАДАНИЙ**

Разработка тестовых заданий, в том числе и по дисциплинам вариативной части ФГОС, осуществляется в программном модуле «Тест-Конструктор». Для создания базы тестовых заданий необходимо:

## 1) выбрать раздел «Тест-Конструктор» в ЛК преподавателя:

![](_page_13_Picture_38.jpeg)

2) нажать кнопку Войти в Тест-Конструктор

#### Окно модуля «Тест-Конструктор» имеет вид:

![](_page_13_Picture_39.jpeg)

**Более подробная информация содержится в разделе «Как работать с модулем "Тест-Конструктор"» на сайте http://training.i-exam.ru.**